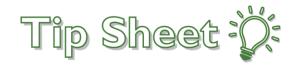

# How to Use MyChart

Congratulations on signing up for MyChart! You now have access to your medical records, your care team, and much more. Now that you have signed up, you need to know how to access and navigate MyChart.

#### Home Page:

- 1. To access MyChart's log-in page, type <u>https://mychart.confluencehealth.org/MyChart</u> in the address bar of your internet browser.
- 2. Enter the username and password that you selected when signing up for MyChart. If you are unable to login for any reason, contact our Patient Services department at **1-888-499-4801.**
- 3. The Home Page has buttons across the top to access different activities.
  - a. Circular buttons next to your name are patients that you have Proxy access for.
  - b. Note that the site can also be viewed in Spanish.

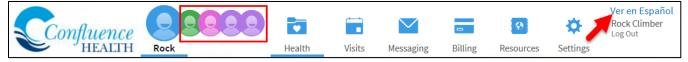

4. In the center of your home page, is your notification area as well as your **To Do** events.

| You M  | light Want To                                 |    |    |    |         |     |    |    |
|--------|-----------------------------------------------|----|----|----|---------|-----|----|----|
| $\sim$ | Read your messages. You have 34 new messages. |    |    |    |         |     |    |    |
| *      | Schedule your Mammogram.                      |    |    |    |         |     |    |    |
| 9      | Read your letters. You have 1 new letter.     |    |    |    |         |     |    |    |
| To Do  | æ                                             |    |    |    |         |     |    |    |
|        | due health reminders REQUEST APPT             | <  |    | Ма | arch 20 | 018 |    | >  |
|        | mmogram<br>rdue                               | s  | М  | т  | W       | т   | F  | S  |
|        |                                               |    |    |    |         | 1   | 2  | 3  |
|        |                                               | 4  | 5  | 6  | 7       | 8   | 9  | 10 |
|        |                                               | 11 | 12 | 13 | 14      | 15  | 16 | 17 |
|        |                                               | 18 | 19 | 20 | 21      | 22  | 23 | 24 |
|        |                                               | 25 | 26 | 27 | 28      | 29  | 30 | 31 |

### Activities:

1. Along the right of your screen are your **Quick Links** to common activities and your Care Team.

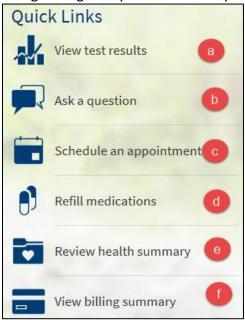

- a. Click here to see your test results
- b. Click here to ask your Care Team a question
- c. Click here to schedule an appointment with your Care Team
- d. Click here to ask for a refill
- e. Click here to see your health summary
- f. Click here to see our bill
- 2. You can also message or request an appointment with a member of your care team by clicking either the envelope or calendar icons below the provider's name.

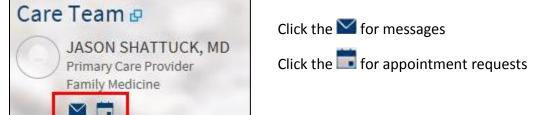

3. At the bottom of your screen you'll find new MyChart options.

#### What's New in MyChart

#### **Tips for Using MyChart**

Are you new to using MyChart? To help you get started, we have provided a document that will help you learn to use MyChart. MyChart Tip Sheet

#### **Customer service questions**

Do you have a question about a recent bill or your insurance? Ask Customer Service

### Schedule your appointments online through MyChart

You can directly schedule an appointment with your primary care physician in MyChart without assistance from scheduling staff. Just enter a reason for the visit, select your Primary Care Provider (PCP), and date and time preferences for the appointment. You then choose from a list of available appointment slots and schedule your appointment! Schedule an Appointment

#### Pay your bill online

Did you know you can pay your bill through MyChart? The Billing Account Summary provides a concise list of your accounts along with bill payment features. Up-to-date payment and balance information appears for any outstanding accounts. You can securely pay bills by credit card from MyChart and view a list of past payments. View Your Account Summary

## Schedule an Appointment:

1. Schedule an appointment with a provider. Hover over the **Visits** icon and select **Schedule an Appointment**.

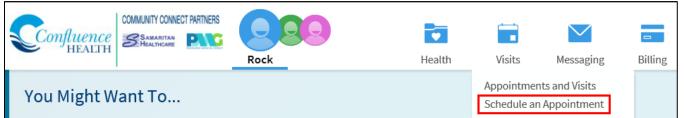

2. Select the provider you wish to schedule with from the list of providers you've seen in the past or choose a specific reason for scheduling an appointment to choose from the department.

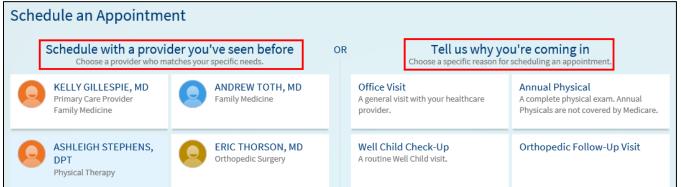

3. Go through each category and make your selections. Click **START OVER** to return to the first page.

| Schedule an Appointment START OVER                 |                      |        |                                                                |  |      |                     |  |
|----------------------------------------------------|----------------------|--------|----------------------------------------------------------------|--|------|---------------------|--|
| Providers Edit<br>Physician Family<br>Medicine, MD | ily Reason for visit |        | Locations                                                      |  | Time | Verify and Schedule |  |
| What kind of appointment are you scheduling?       |                      |        |                                                                |  |      |                     |  |
| A general visit with your healthcare provider. A   |                      | A comp | Il Physical<br>lete physical exam. Annual<br>ered by Medicare. |  |      |                     |  |

4. Once you get to the time section, select the date range and time that work for you.

| What time works for you?                     |                                               |              |              |              |              |  |  |
|----------------------------------------------|-----------------------------------------------|--------------|--------------|--------------|--------------|--|--|
| Dates<br>11/7/2018<br>12/5/2018              | Annual Physicals are not covered by Medicare. |              |              |              |              |  |  |
| Times<br>All available times                 | Wednesday Noven                               | -            |              |              | l            |  |  |
| Filter times                                 | 3:45 PM PST                                   | 4:00 PM PST  | 4:15 PM PST  | 4:30 PM PST  |              |  |  |
|                                              | Thursday November 8, 2018                     |              |              |              |              |  |  |
| Not seeing what you want?                    | 8:00 AM PST                                   | 8:15 AM PST  | 8:30 AM PST  | 8:45 AM PST  | 9:00 AM PST  |  |  |
| Send an appointment request message instead. | 9:15 AM PST                                   | 9:30 AM PST  | 9:45 AM PST  | 10:00 AM PST | 10:15 AM PST |  |  |
|                                              | 10:30 AM PST                                  | 10:45 AM PST | 11:00 AM PST | 11:15 AM PST | 11:30 AM PST |  |  |

5. An insurance alert will appear if your insurance may not cover the type of appointment you selected. If in doubt, verify with your insurance company.

6. Verify your personal information. Click **EDIT** to change the information or click **THIS INFORMATION IS CORRECT** if there are no changes.

| Verify your personal info         | ormation                                                                                       |                                                                |                                                            |      |
|-----------------------------------|------------------------------------------------------------------------------------------------|----------------------------------------------------------------|------------------------------------------------------------|------|
| Contact Information               |                                                                                                | Details About Me                                               |                                                            | 2=   |
| 123 Easy St<br>Peshastin WA 98847 | <ul> <li>☆ 509-555-1234</li> <li>① 509-679-1234</li> <li>四 509-555-1255</li> <li>○ </li> </ul> | Race<br>White or Caucasian<br>Ethnic Background<br>Not entered | Ethnicity<br>Not Hispanic or Latino<br>Language<br>English | EDIT |
| THIS INFORMATION IS CORF          | RECT                                                                                           |                                                                |                                                            |      |

7. Enter a comment if necessary. To schedule the appointment, click **SCHEDULE**.

| Is everything correct?                                                                    |                                                                                                    |
|-------------------------------------------------------------------------------------------|----------------------------------------------------------------------------------------------------|
| Annual Physical with Physician<br>Family Medicine, MD                                     | Comments:<br>Additional details about this visit (required)<br>Blood pressure follow up                                                                                |
| Hednesday November 7, 2018<br>Arrive by 4:30 PM PST<br>Starts at 4:30 PM PST (20 minutes) | 476 of 500 characters remaining<br>Department Directions for Wenatchee Family Medicine<br>The Family Medicine department is located in the Mares Building at 820 North |
| Wenatchee Family Medicine<br>820 NORTH CHELAN<br>WENATCHEE WA 98801                       | Chelan. Please use the main clinic entrance.                                                                                                    |

### Notes:

- 1. Some providers may elect to share their progress note from your visit with you. You will access these notes with the **Visits** button.
  - a. Hover over Visits and select Appointments and Visits.

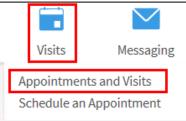

b. Select the appointment you wish to see details of.

| Appointments     | s and Visits                                                                                                    |                                                | SCHEDULE AN APPOINTMENT                       |
|------------------|----------------------------------------------------------------------------------------------------|------------------------------------------------|-----------------------------------------------|
| Show: Upcoming a | nd Past                                                                                                    |                                                |                                               |
| Next 7 Days      | MAR MyChart Office Visi<br>1<br>Thu $\textcircled{M}$ 11:05 AM PST (2<br>Wenatchee Family<br>820 NORTH CHELAN<br>WENATCHEE WA 98801 |                                                | DETAILS                                       |
| Last 3 Months    | FEB Procedure Visit<br>7 MICHELLE<br>BERMINGHAM, MD<br>2018                                                                         | JAN Office Visit<br>24<br>2018                 | JAN Office Visit<br>24<br>2018                |
| 1                | JAN Office Visit<br>JASON SHATTUCK, MD<br>2018                                                                                      | JAN Office Visit<br>JASON SHATTUCK, MD<br>2018 | DEC Office Visit<br>MICHAEL ROSSI, MD<br>2017 |

c. Select either your Visit Summary or Notes.

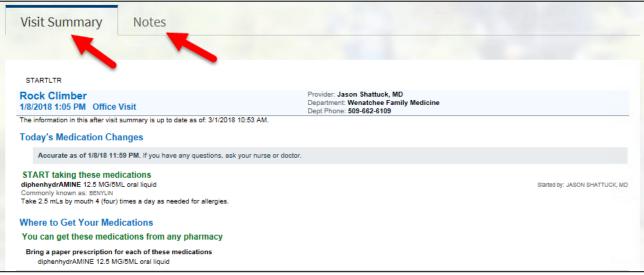

 Under Health, you have access to everything from test results to your allergies. <u>Most – not all – results</u> will now be sent via MyChart and will no longer be sent in the mail. You will receive an email directing you to check your MyChart for your test results.

|                 |                 | $\checkmark$        |         |  |  |  |
|-----------------|-----------------|---------------------|---------|--|--|--|
| Health          | Visits          | Messaging Bil       |         |  |  |  |
| What's in My F  | Record?         | Medical Tools       |         |  |  |  |
| Plan of Care    |                 | Download My Record  | d       |  |  |  |
| Test Results    |                 | Who's Accessed My F | Record? |  |  |  |
| Health Summa    | ary             | Health Trends       |         |  |  |  |
| Current Health  | Issues          | Growth Charts       |         |  |  |  |
| Medications     |                 | Questionnaires      |         |  |  |  |
| Allergies       |                 | Track My Health     |         |  |  |  |
| Preventive Care |                 | Research Studies    |         |  |  |  |
| Medical Histor  | Medical History |                     |         |  |  |  |
| Immunization    | S               |                     |         |  |  |  |
| Advance Direc   | tives           |                     |         |  |  |  |
| Administrative  | Info            |                     |         |  |  |  |
| Demographics    | 08/30/1998      |                     |         |  |  |  |

View actions of people who have accessed your record.

3. If you have requested a copy of your medical records, you can view those by clicking **Download My Record** from the menu listed above. A list of the records you requested, along with the date you submitted the request, will appear.

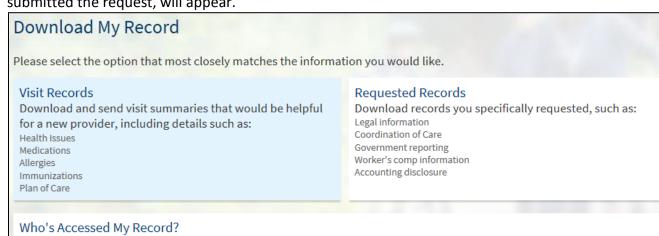

## **Billing:**

4. You have access to your account for billing information under the **Billing** button. Here you can pay your bills, see your account summary, and what's been billed to insurance. Details about the insurance coverage that we have loaded in our system for you are also available.

| Confluence                                                          | 9999                     | 9 🖬                        |               | $\sim$             |                             | 9         | \$                                | Ver en Españ<br>Rock Climber<br>Log Out |
|---------------------------------------------------------------------|--------------------------|----------------------------|---------------|--------------------|-----------------------------|-----------|-----------------------------------|-----------------------------------------|
| HEALTH                                                              | Rock                     | Health                     | Visits        | Messaging          | Billing                     | Resources | Settings                          |                                         |
| Billing Account Sur                                                 | nmary                    |                            |               |                    | My Bills<br>Billing Acct Su | ummary    | My Insurance<br>Insurance Summary |                                         |
| The balance provided only re<br>us at the following phone nu        |                          | ling systems. To get info  | rmation on ot | her possible bala  |                             |           | Coverage Details                  |                                         |
| Confluence Health: 509-664-                                         | 4802                     |                            |               |                    |                             |           |                                   |                                         |
| Samaritan Healthcare: 509-7                                         | 93-9770                  |                            |               |                    |                             |           |                                   |                                         |
| Click <b>Account Detail</b> or See M<br>balance on a Confluence acc |                          |                            |               | count. If you have | e an outstandir             | ıg        |                                   |                                         |
| If you would like to pay your                                       | Samaritan bill online, p | lease click the link below | N.            |                    |                             |           |                                   |                                         |

 Under Settings, you can access your demographics and preferences. You can also select Notifications to enter a new email address and set alerts (i.e. notifications when you have a message or test results). You will receive a notification to Confirm your contact information every 90 days.

| Settings                                                           | Confirm Your Notification Settings<br>Please take a moment to confirm your notification settings.                     |
|--------------------------------------------------------------------|----------------------------------------------------------------------------------------------------|
| Personalize<br>Security Settings<br>Notifications                  | bculver@email.com       (555)555-5555         All email notifications are active.       Enable All Text Notifications |
| Linked Apps and Devices<br>Other Preferences<br>Manage My Accounts | CONFIRM AND MANAGE NOTIFICATIONS » For text message alerts, message and data rates may apply.                         |

6. Again, congratulations on signing up for MyChart! Remember, if you have any <u>questions please</u> <u>contact our Patient Services department at 1-888-499-4801.</u>